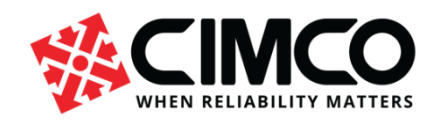

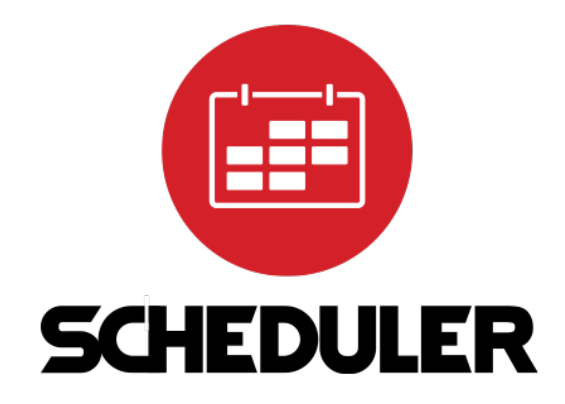

# CIMCO Scheduler Installation Guide

## Table of contents

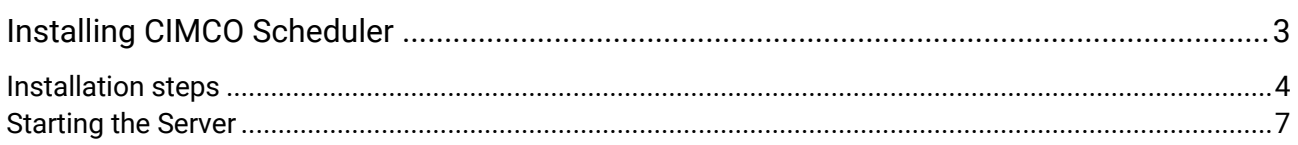

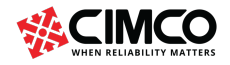

### Installing CIMCO Scheduler

Please note that this guide only describes how to install the CIMCO Scheduler Client and CIMCO Scheduler Server.

For CIMCO Scheduler to run, the following modules must also be installed and configured correctly. Please contact CIMCO or your local CIMCO reseller for further information if needed.

- CIMCO DNC-Max NC-Base, MDC and Messaging must be enabled.
- CIMCO NC-Base Server Must be started.
- CIMCO MDC-Max Must be configured according to the requirements of CIMCO Scheduler with Messages, Live screen, etc. as needed.
- CIMCO Scheduler Installation on server. Must have NC-Base installed and running.

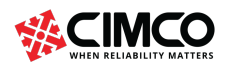

3 / 8

#### Installation steps

The following steps describe how to install the CIMCO Scheduler Server.

1. Launch the installer on the PC where you wish to install the Scheduler Server or Client.

Select the language you wish to use, and click OK.

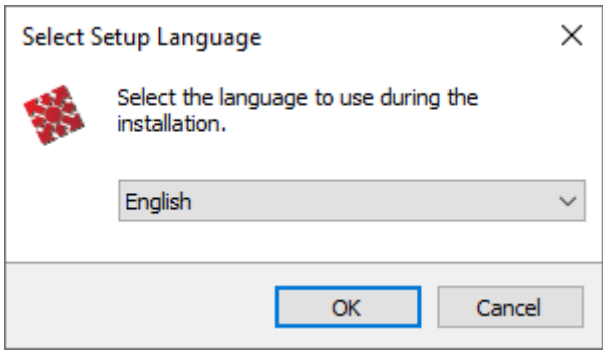

2. Read and accept the agreement. Then click Next.

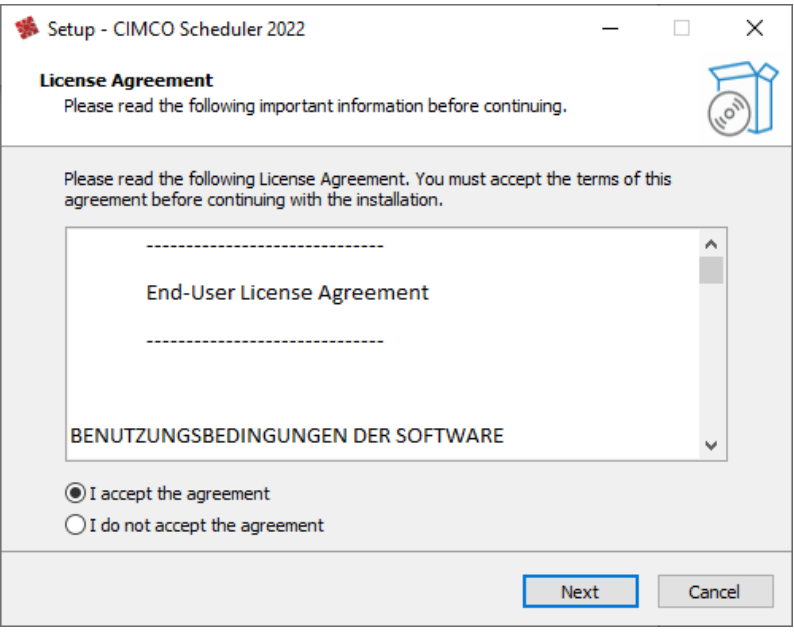

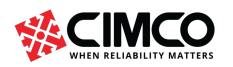

4 / 8

3. Select "Server installation" from the dropdown. This should be on the PC/Server where the CIMCO NC-Base Server is also installed (typically on the company server).

Please note: If installing the CIMCO Scheduler Client on a PC, select "Client installation" from the dropdown.

Click Next to continue and then click Install on the following screen.

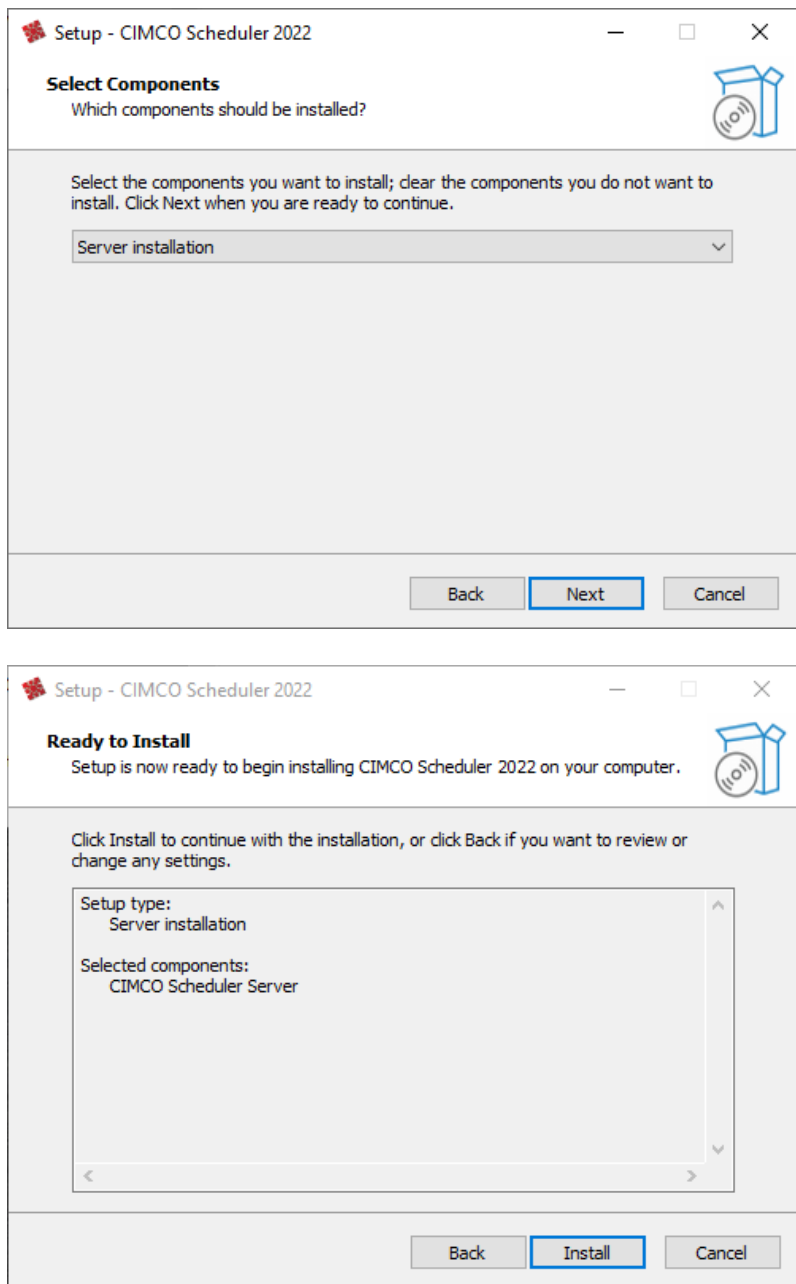

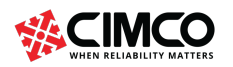

info@cimco.com

4. If you are installing a server upgrade and already have the CIMCO Scheduler (Server) Service running, it is not necessary to manually close the Service. Select "Automatically close the applications" and the installer will handle this.

Click Next.

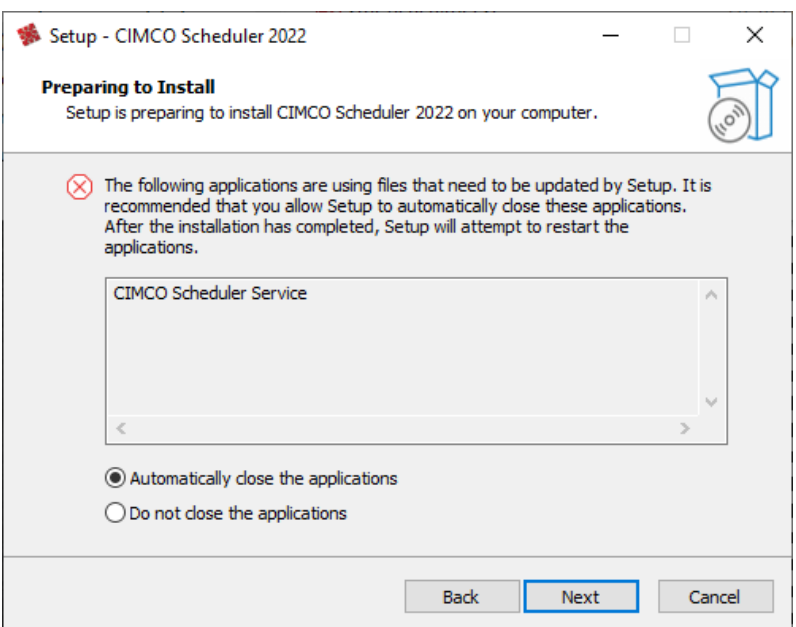

5. Click on Finish, to complete the installation.

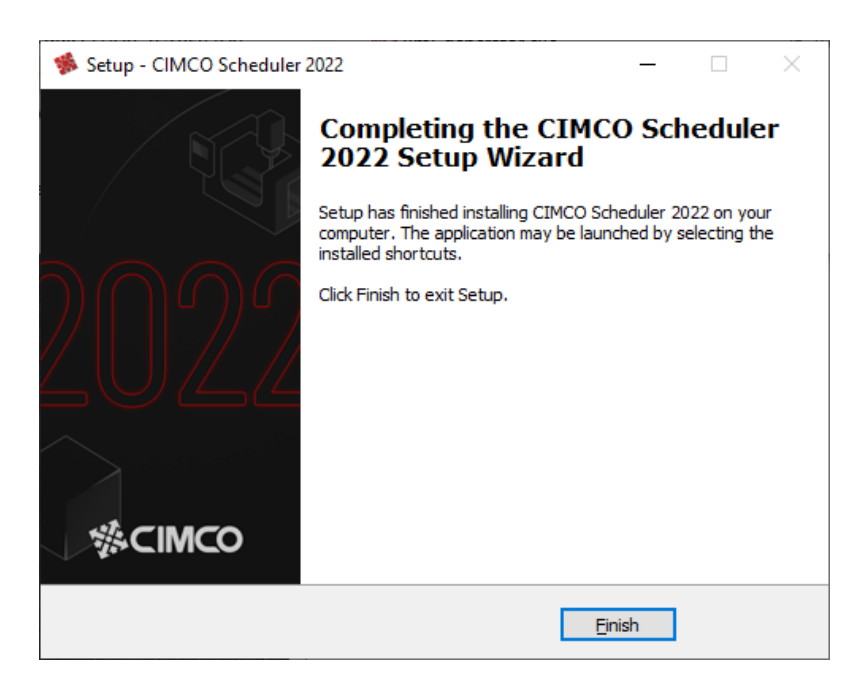

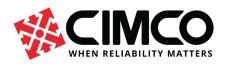

info@cimco.com

#### Starting the Server

1. Before launching the CIMCO Scheduler Client for the first time, the CIMCO Scheduler Service, which handles the Server and Database in the background, must be started.

Additional tables must also be created in the Server database.

On the PC where you installed the CIMCO Scheduler Server, right-click on "schedulersetup.exe" (marked with green frame below), then select "Run as Administrator".

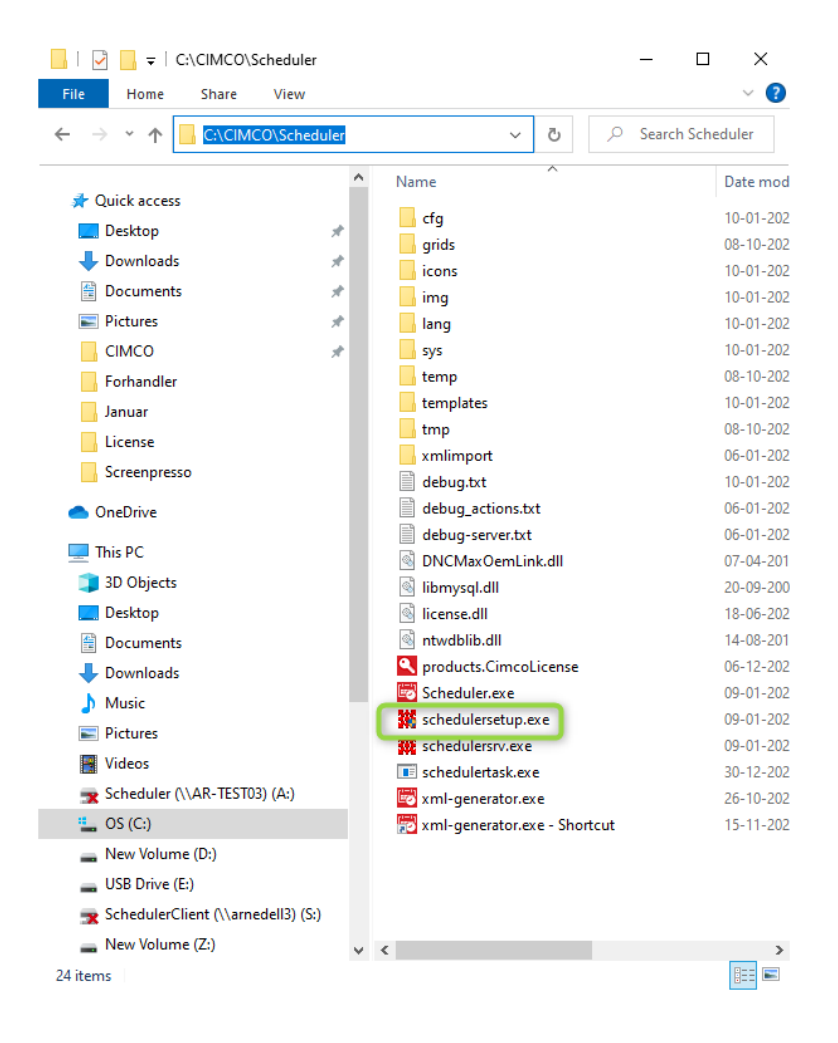

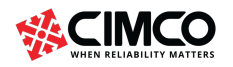

info@cimco.com

7 / 8

2. The following dialog appears.

Click Start Server to start the CIMCO Scheduler Server (and install/upgrade the database).

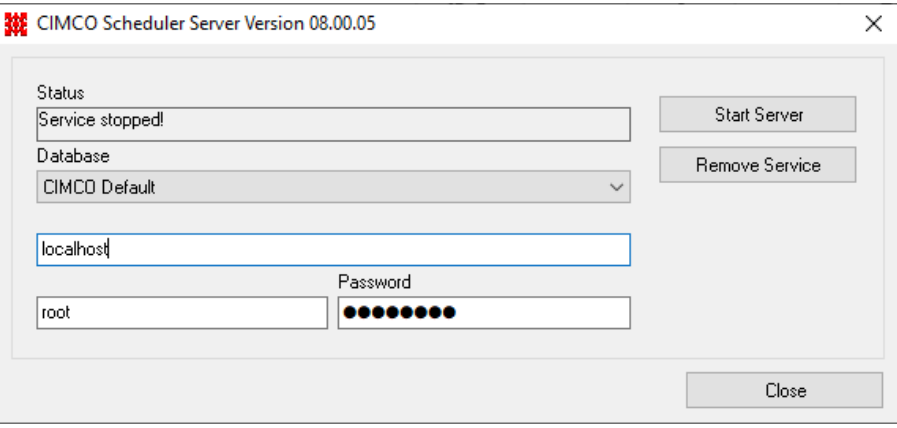

Please note: before you can use CIMCO Scheduler you also need to have CIMCO MDC-Max and CIMCO DNC-Max configured according to the requirements of the Scheduler. Please contact CIMCO or your local CIMCO reseller for more information.

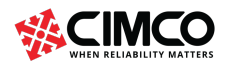